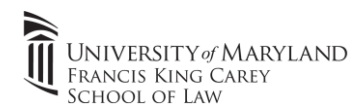

## Global Protect VPN Instructions (Windows)

## 1.) Go to [https://umbvpn.umaryland.edu](https://umbvpn.umaryland.edu/)

- **a.** Sign in with your UMID/Password. Authenticate with Duo MFA when prompted.
- **b.** Download Windows 64-bit Global Protect (GP) agent. (99% of people have 64-bit versions of Windows. You can pick 32-bit if applicable).

[Direct Link to Windows 64 Bit Download](https://umbvpn.umaryland.edu/global-protect/getmsi.esp?version=64&platform=windows)

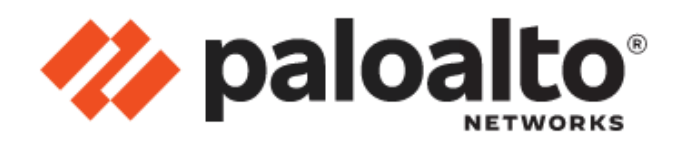

## GlobalProtect Portal

Download Windows 32 bit GlobalProtect agent

Download Windows 64 bit GlobalProtect agent

2.) After downloading, please open the installer and follow the prompts to install the client on your PC or Mac.

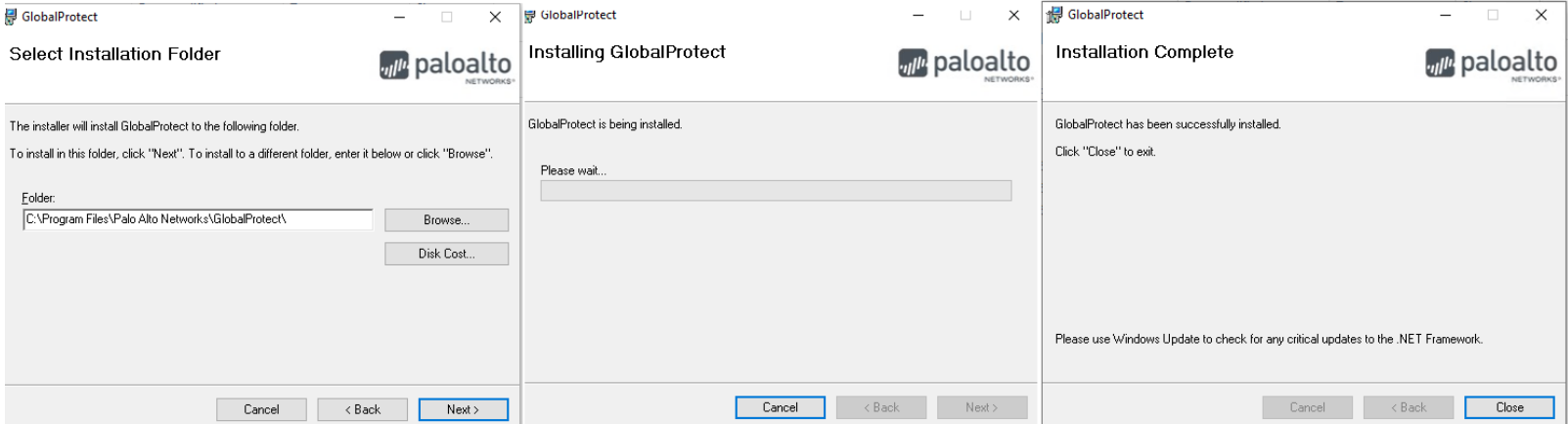

3.) The Global Protect VPN should open on its own after installation. If not, open the Global Protect VPN from the start menu (Windows)

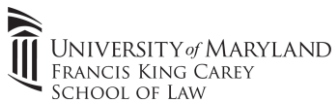

4.) Enter the VPN Portal Address "**umbvpn.umaryland.edu**" into the address bar

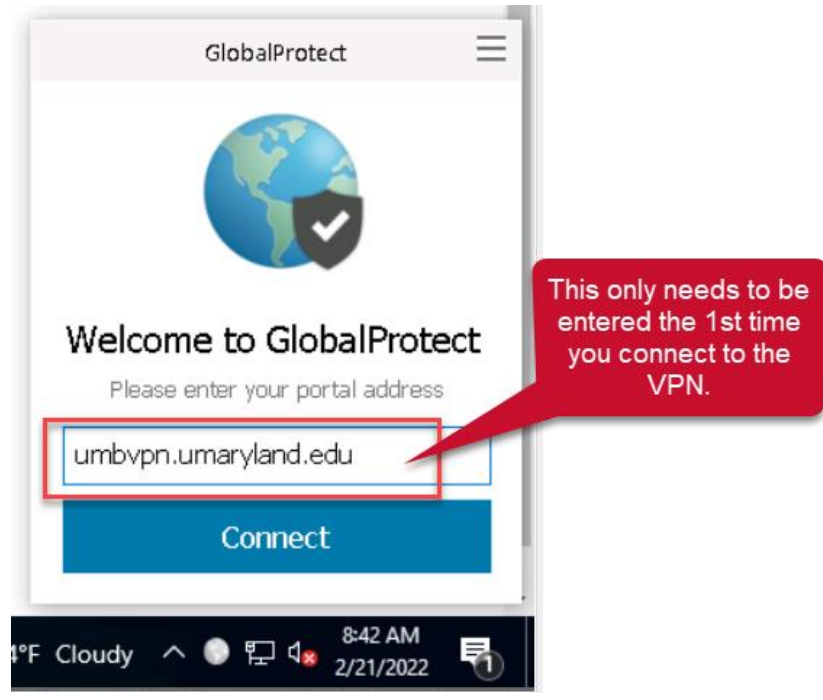

- **a.** Click **"Connect"**
- **b.** A UMB UMID Authentication window will pop-up (just like signing into Zoom/Blackboard/Timesheets). **Enter your UMID & Password** and then use Duo to authenticate
- **c.** You're connected to the VPN!
- **5.) The Remote Desktop login process HAS NOT changed [\(Follow Step 3 of the Remote Desktop](https://www.law.umaryland.edu/Contact-Us/Technology-Services/remote-desktop/)  [Procedure\)](https://www.law.umaryland.edu/Contact-Us/Technology-Services/remote-desktop/)**